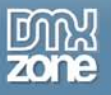

# **Table of contents**

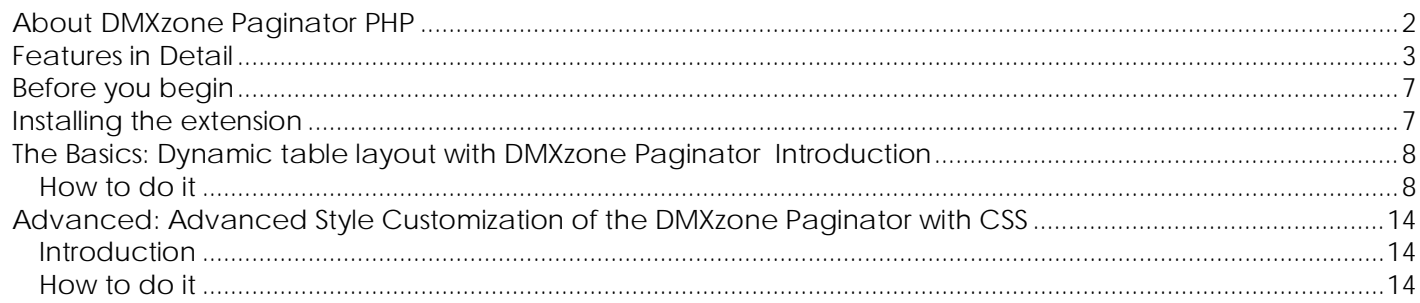

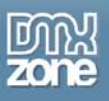

## <span id="page-1-0"></span>**About DMXzone Paginator PHP**

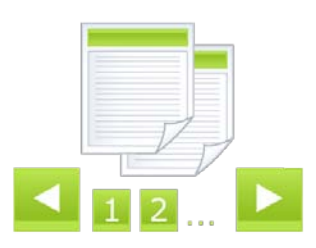

Add the coolest page navigation to your site and make browsing through large lists of items or tables easy and quick. Choose from 22 different styles, used by many sites such as Digg, Yahoo, Flickr and much more, to fit perfectly with your design and display the total number of items.

All paging styles are fully CSS based, so you can always fine tune the colors and borders to your site design.

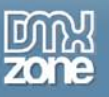

# <span id="page-2-0"></span>**Features in Detail**

**Add cool page navigation,** choosing from 22 predefined styles

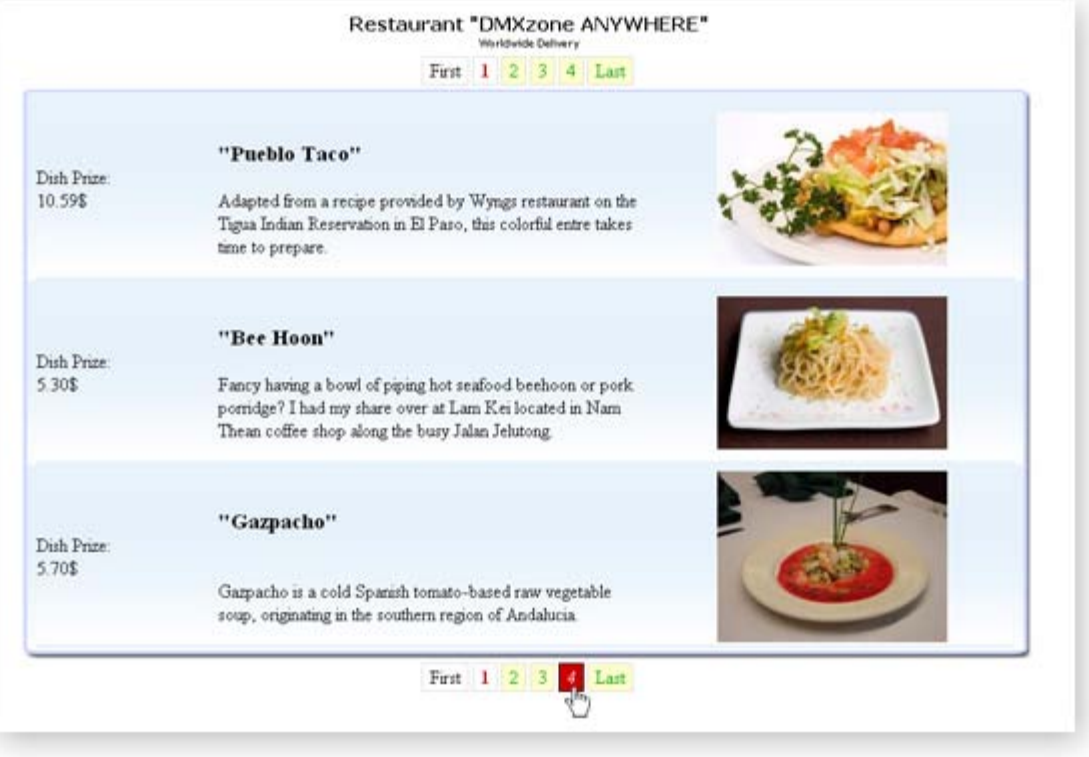

• **Create page navigation based on the leading sites as Digg, Yahoo and Flickr**

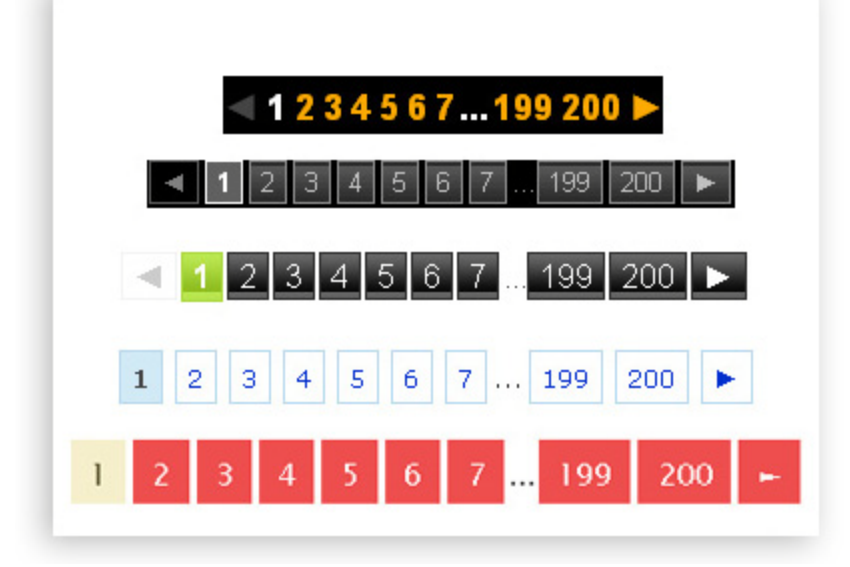

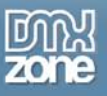

• **All styles are CSS based** so you can always fine tune them to meet your needs

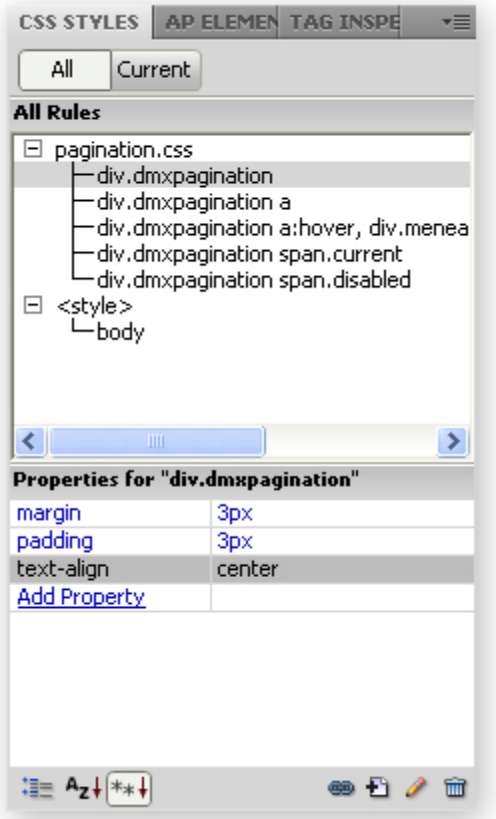

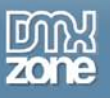

• **Choose from many options** such as which navigation buttons you want, how many page links, etc

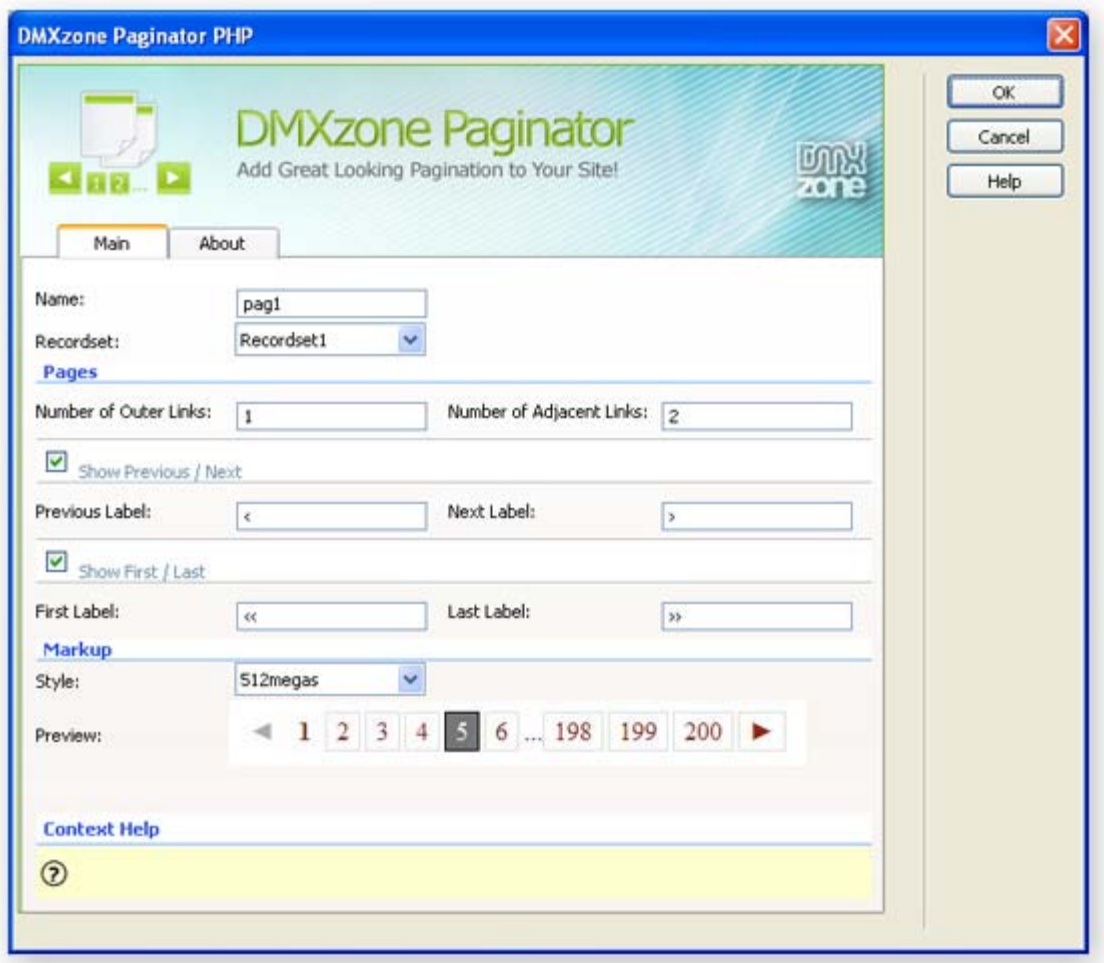

- **Fully translatable into any language**
- **Great integration in Dreamweaver as a Server Behavior**
- **Preview in Dreamweaver design mode**  so you can see where and how the navigation will be displayed

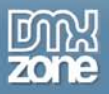

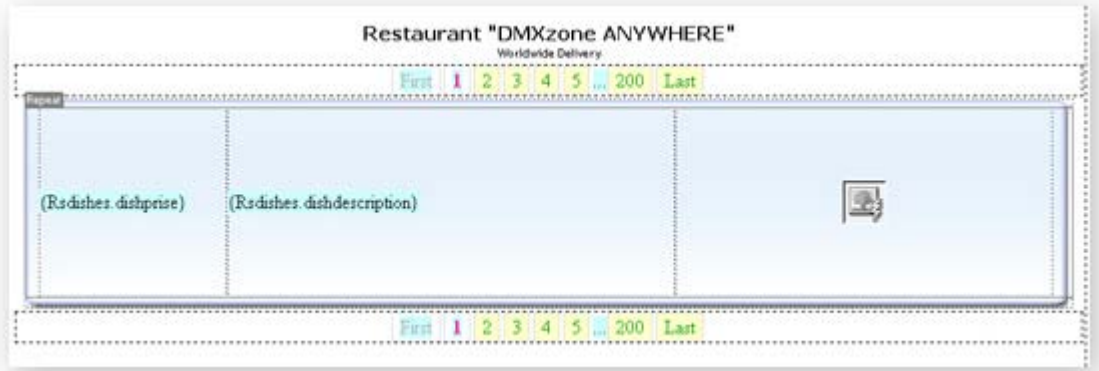

- **No coding by hand whatsoever**  just click and use!
- **Fully integrated with Dreamweaver Recordset and Repeat Region**
- **Fully compatible with Recordset sorting and filtering -** when you filter or sort your recordset on the fly, the DMXzone Paginator will automatically comply and hand over the sorting and filter parameters!

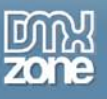

# <span id="page-6-0"></span>**Before you begin**

Make sure to setup your site in Dreamweaver first before creating a page. If you don't know how to do that please [read this.](http://www.adobe.com/cfusion/knowledgebase/index.cfm?id=tn_14028)

## <span id="page-6-1"></span>**Installing the extension**

Read the tutorial at<http://www.dmxzone.com/ShowDetail.asp?NewsId=4671>

Login, download the product, and look up your serial at <http://www.dmxzone.com/myZone.asp?Section=purchases>

Get the latest extension manager from Adobe at [http://www.adobe.com/exchange/em\\_download/](http://www.adobe.com/exchange/em_download/)

Open the .mxp file (the extension manager should start-up) and install the extension.

If you experience problems please read the FAQ at <http://www.dmxzone.com/index.asp?TypeId=7&CatId=687> before contacting support.

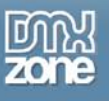

# <span id="page-7-0"></span>**The Basics: Dynamic table layout with DMXzone Paginator**

# **Introduction**

In this tutorial we will show you how to make a dynamic table with multiple pages using the DMXzone Paginator PHP, allowing your users to scroll between records for a greater interface experience.

## <span id="page-7-1"></span>*How to do it*

1. **Define your site in Dreamweaver and Create a new page**

Create a PHP page and Define your site in Dreamweaver. You can read more about this at this [page.](http://www.adobe.com/cfusion/knowledgebase/index.cfm?id=tn_14028)

You should make a page that can be uploaded to your PHP server.

### 2. **Create a Recordset**

Create a new page and go to **Server Behaviors** and choose **Recordset (Query)** from the + icon.

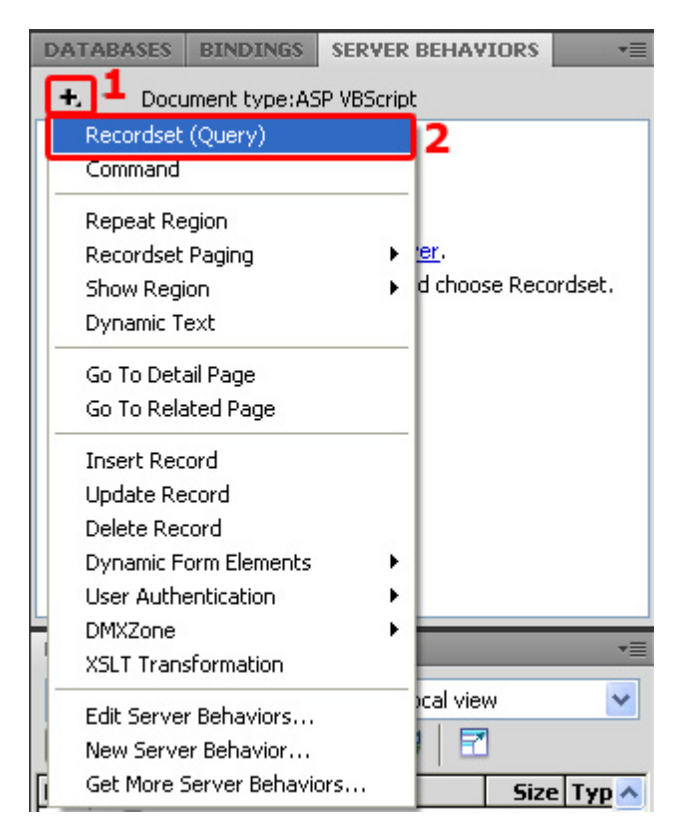

### 3. **Setting the Recordset options**

You should already have an existing connection to choose from. Next, choose your table and which columns you want to include. We advise you to use an empty page with just the recordset and the server behaviour as other data won't be exported. You can link to this page to get your recordset as a download.

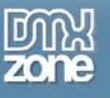

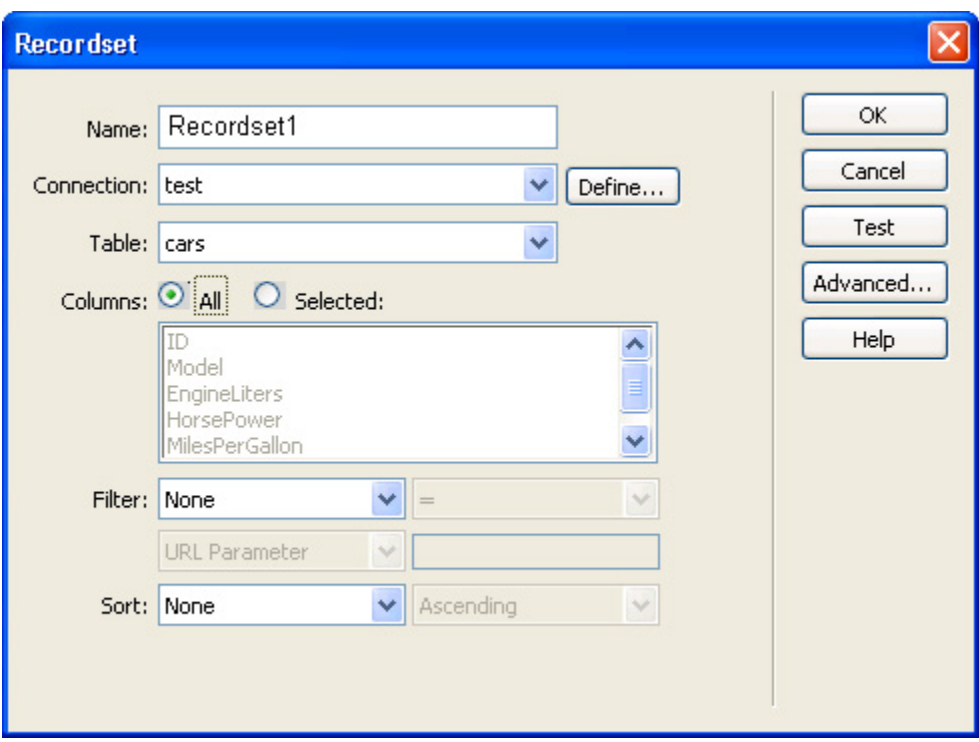

## 4. **Create your Dynamic table**

Create a dynamic table from Insert / Data Objects / Dynamic Data / Dynamic Table or the shortcut icon under the Data tab and edit your preferences.

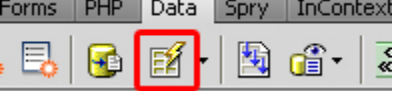

In our case, we will reduce the maximum number of records to be shown at a time to three.

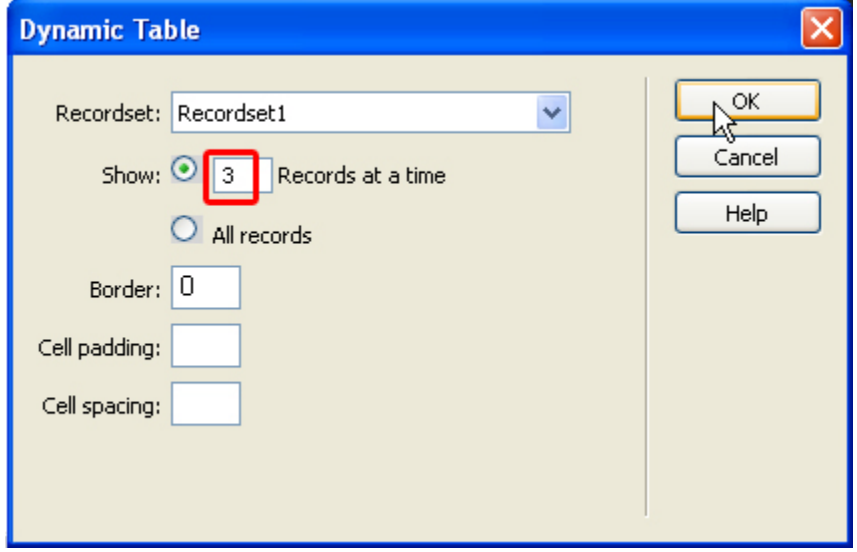

Let's modify our table visually so it would fit better into our page design.

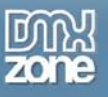

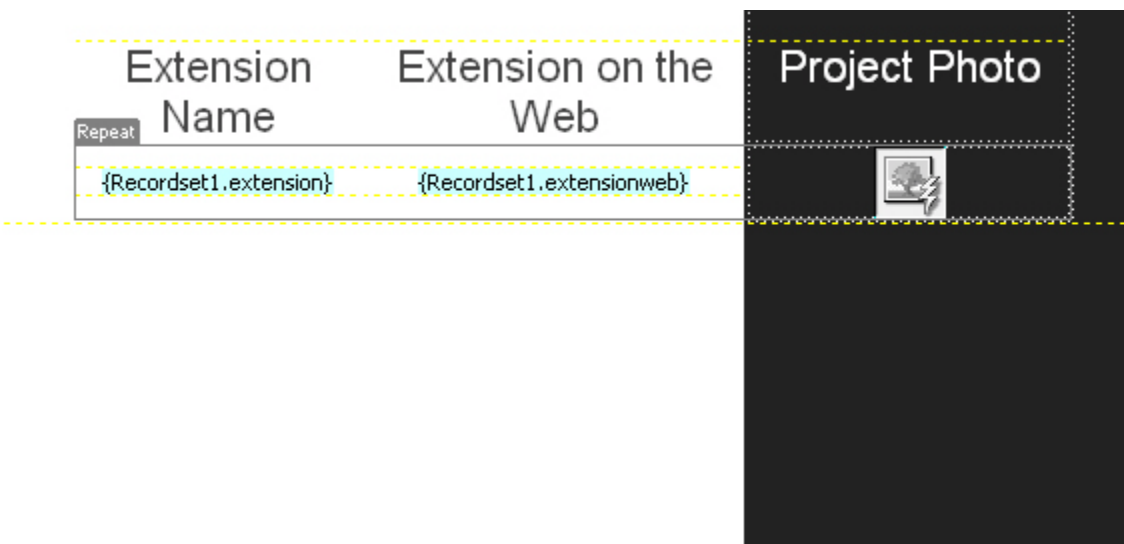

5. Find the DMXzone Paginator PHP Server Behavior under the Server Behaviors tab

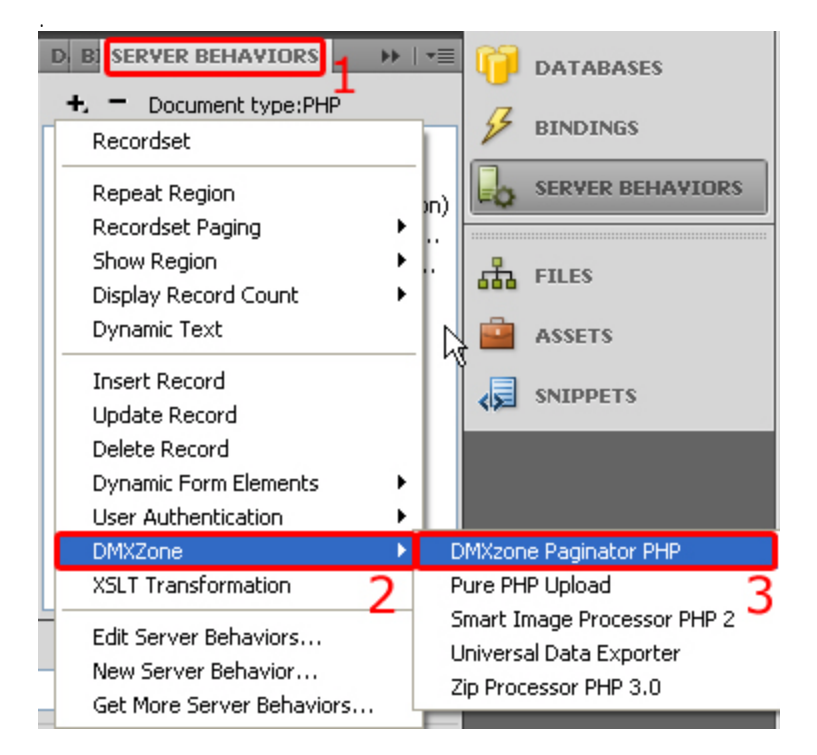

Note: Server Behaviors generate server code (ASP/PHP) and are executed on the server side, while Regular Behaviors are just JavaScript functions executed on the client side.

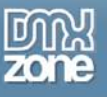

6. A new popup with the DMXzone Paginator PHP server behavior interface appears:

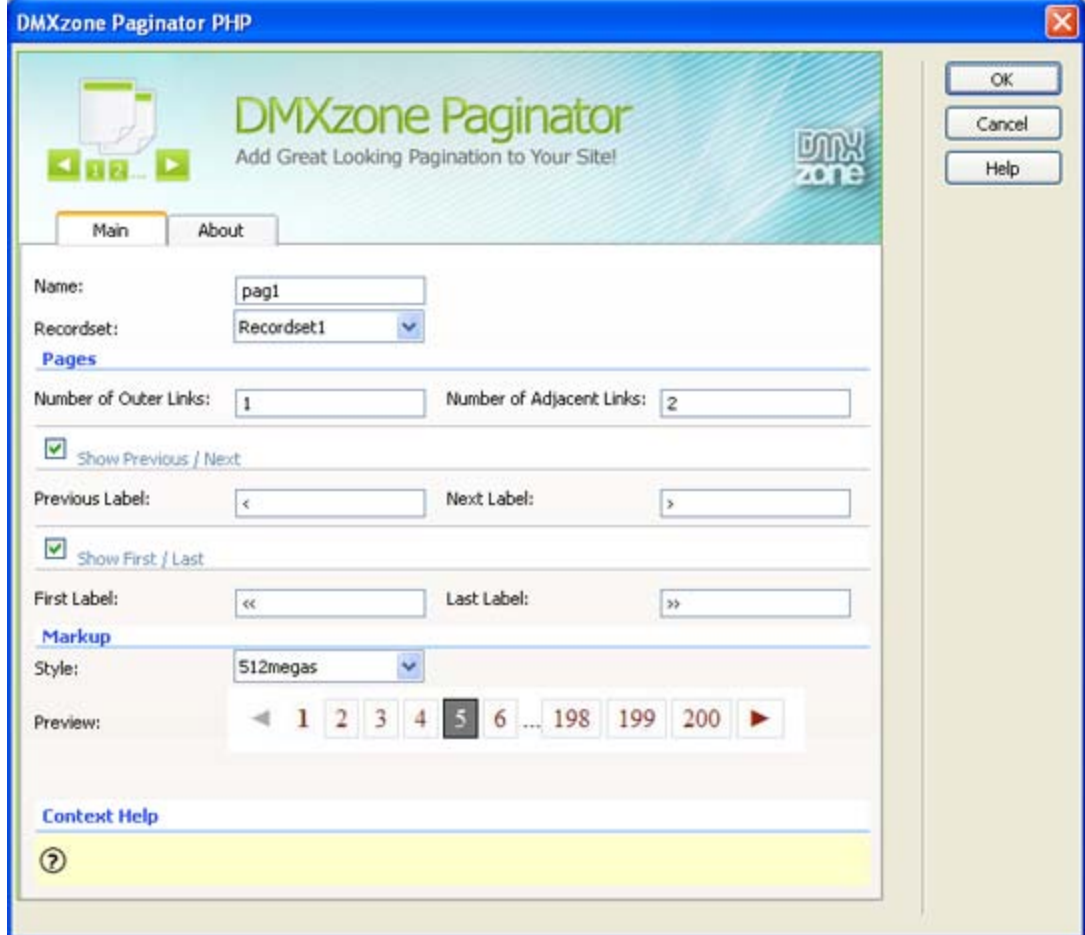

7. Here you have to select which recordset would be used to retrieving the data.

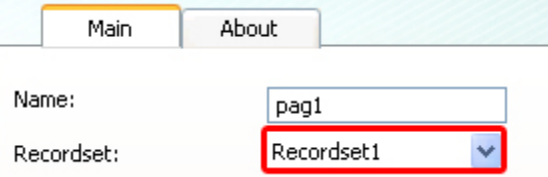

Under "**Pages"** select the **Number of Outer Links** and **Number of Adjacent Links** you want to have. Pages

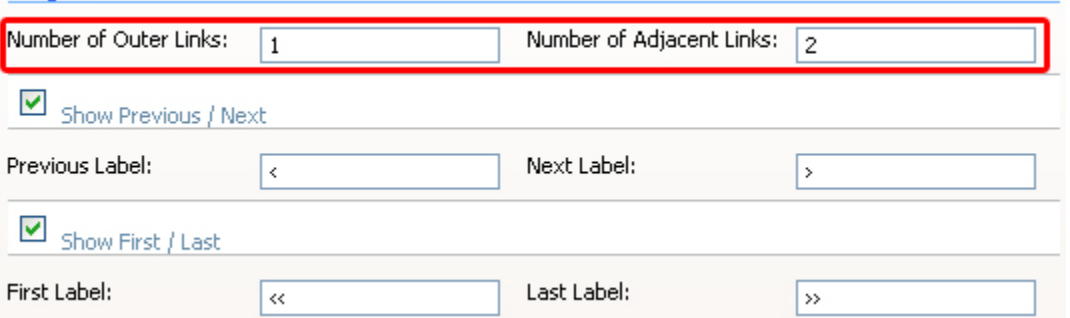

Copyright © 2009 DMXzone.com All Rights Reserved The **Outer** links are your list of page numbers outside the leading and trailing range while the **Adjacent** links are the list of page numbers before and after the current page.

To get more go to DMXzone.com

Page 11 of 22

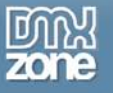

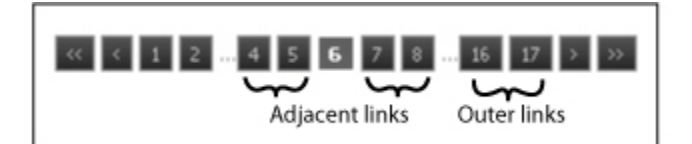

Check the **Show Previous/Next** option. If you leave this option unchecked, the interface would just list the number of pages. The default values for **Previous Label** and **Next Label** are "<" and ">" but you can enter whatever you would like there.

[In this article](http://www.degraeve.com/reference/specialcharacters.php) you can see how to represent the available special characters in HTML.

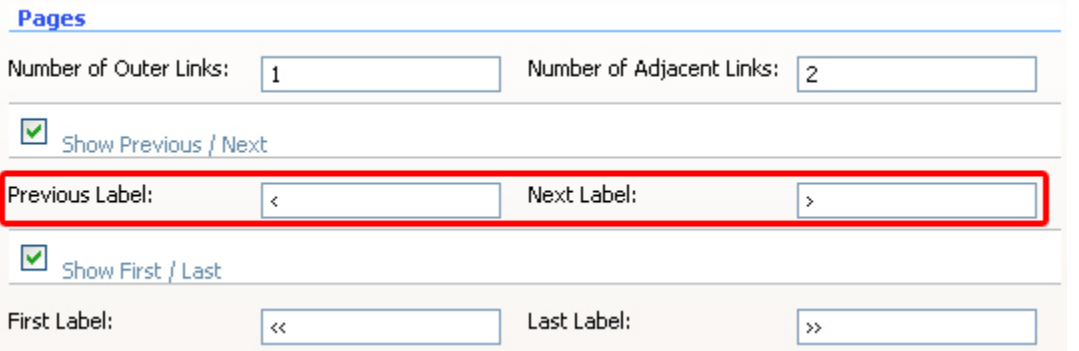

In addition, you can select from the many predefined styles for the navigation buttons under the **Markup** options. We choose "black".

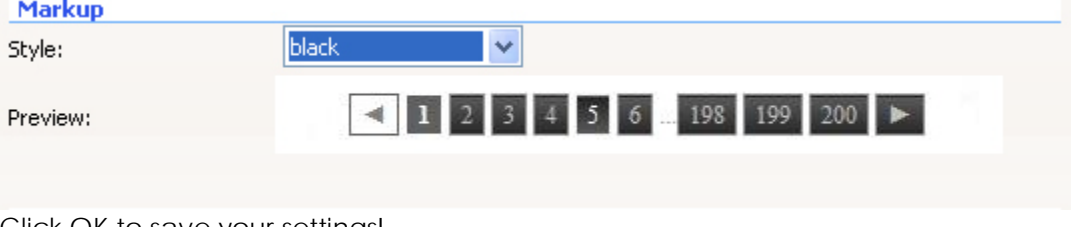

Click OK to save your settings!

8. You are done! Save the result and test it in your browser.

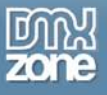

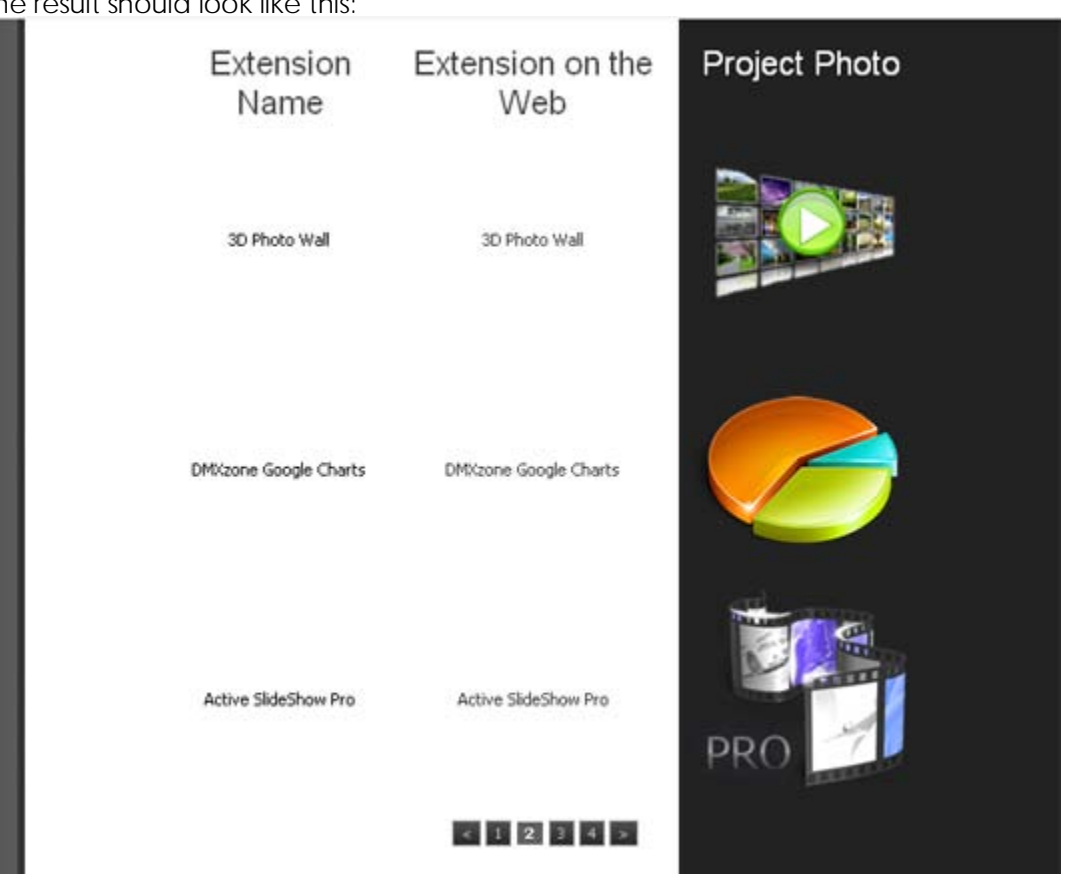

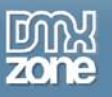

# <span id="page-13-0"></span>**Advanced: Advanced Style Customization of the DMXzone Paginator with CSS**

## <span id="page-13-1"></span>*Introduction*

In this tutorial we will show you how to fully customize your DMXzone Paginator with CSS for a better fit with your unique website.

## <span id="page-13-2"></span>*How to do it*

### 1. **Create your Paginator**

As you can see, we've already inserted a dynamic table and added a paginator which we will now customize with CSS.

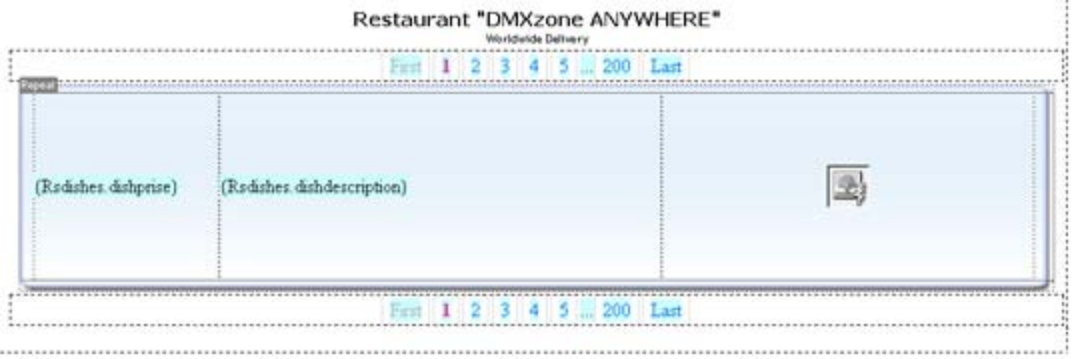

[Here](http://www.dmxzone.com/movies/miro/table.html) you can see a table of the properties you can change and the CSS rules that are relevant to those properties .

### 2. **Go to CSS Styles in your Dreamweaver**

Make sure under CSS Styles you've selected "All".

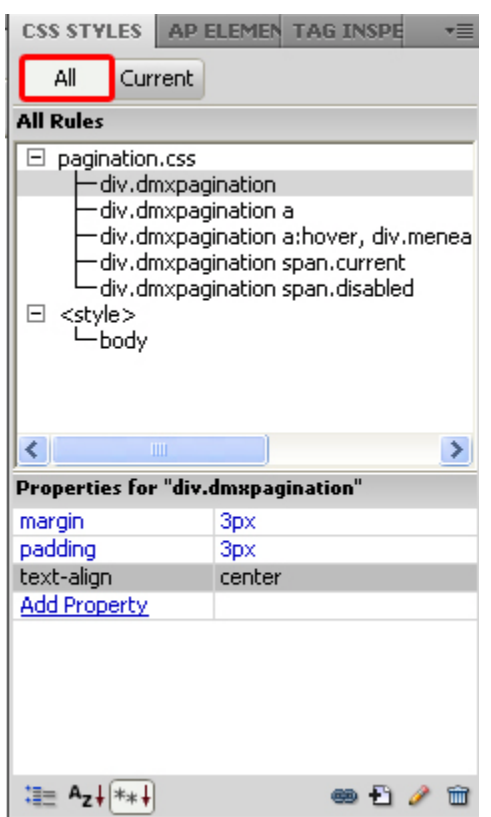

3. **Now you are ready to start editing**. Select the first CSS Rule and look at the properties that appear right underneath. We will be doing our editing from here.

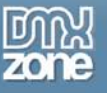

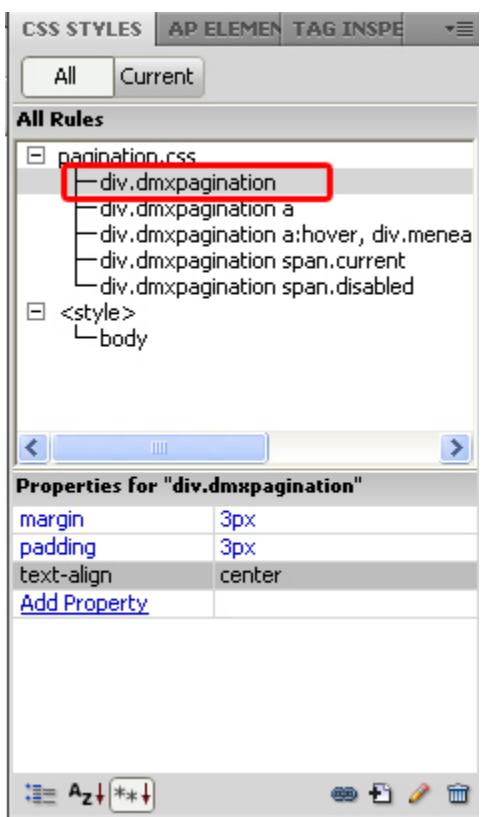

This first CSS rule pertains to the div layer that our paginator is in. Here, under Properties you can edit the **margin, padding,** and **text alignment** right off the bat. We set **margin** and **padding** to 3px and **text align** to center.

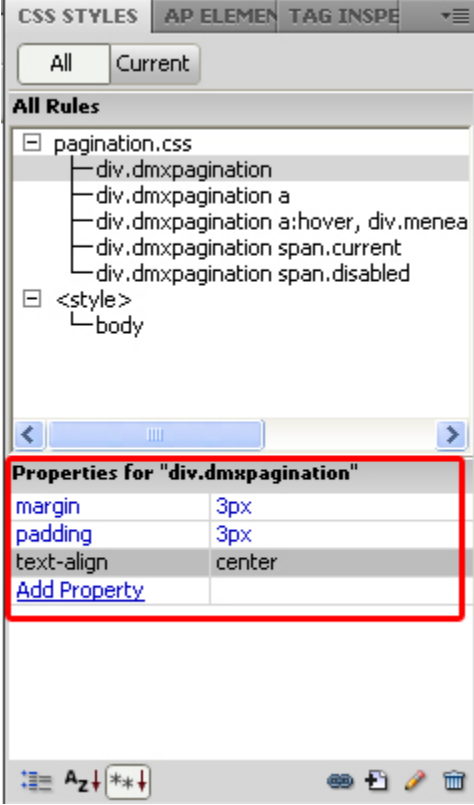

Copyright © 2009 DMXzone.com All Rights Reserved To get more go to DMXzone.com Page 16 of 22

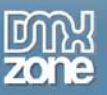

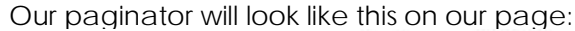

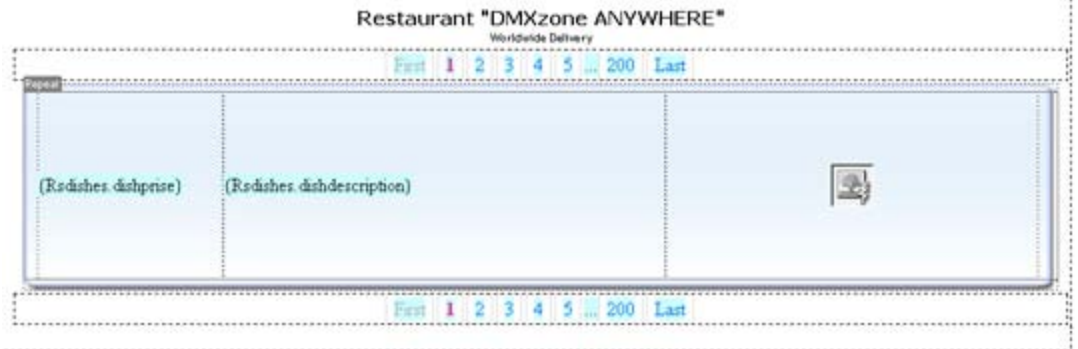

When we click the last property under **text align**, **Add Property**, we can do almost everything imaginable to our div like change its background, border, font, spacing, etc.

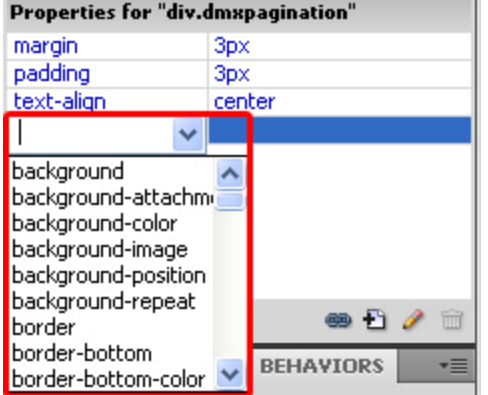

Keep in mind that the settings for the div will be overridden by the properties of the individual paginator elements.

### 4. **Moving on to the next CSS rule**

Select the second CSS Rule and look at the properties that appear right underneath. We will be doing our editing from here.

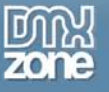

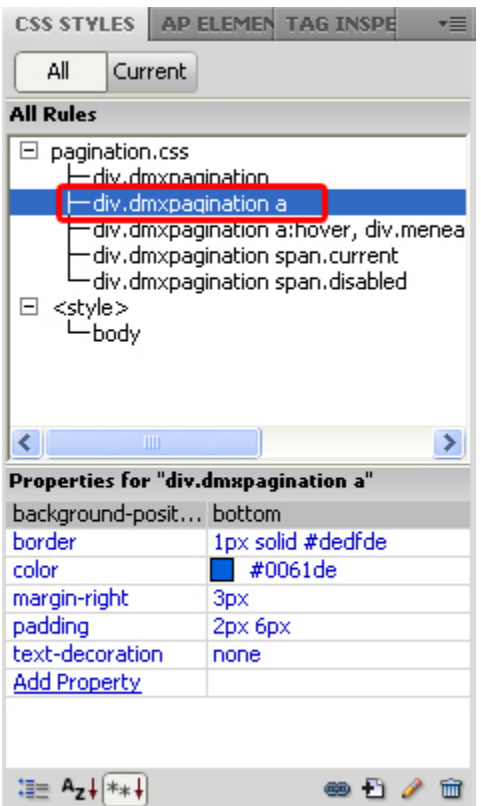

This second CSS rule pertains to all the active page links. Here, under Properties you can edit the **background position, border, color, margin,** and **text decoration** right off the bat. We edit the settings in a way that would look good with our website:

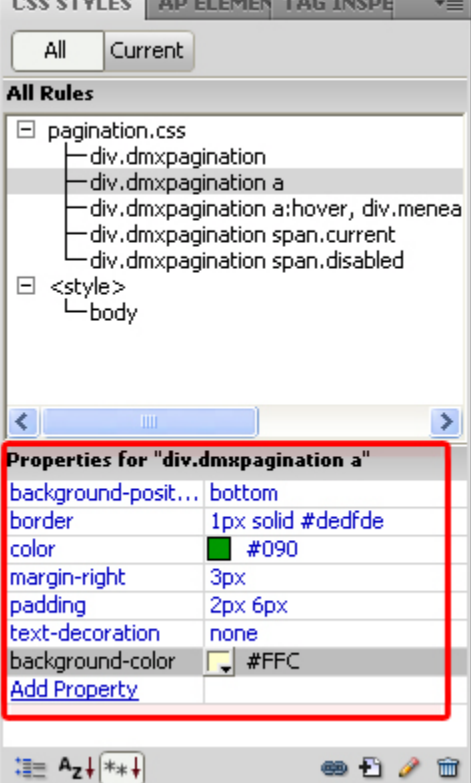

Copyright © 2009 DMXzone.com All Rights Reserved To get more go to DMXzone.com Page 18 of 22

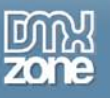

#### And the result looks like this:

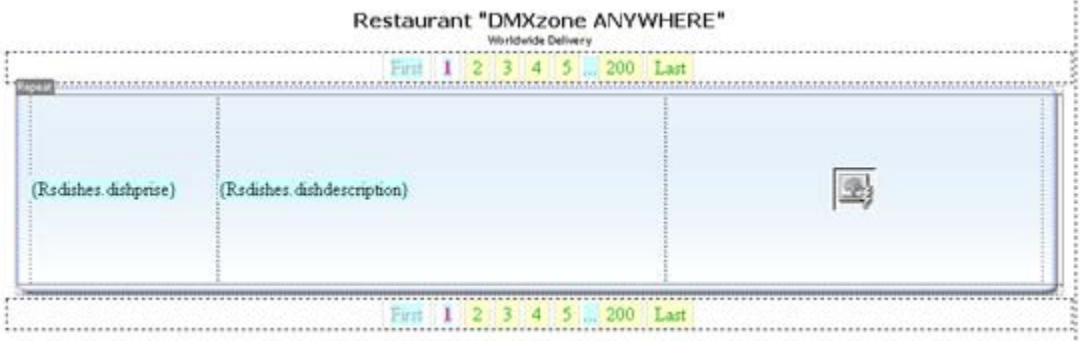

When we click the last property under **text align**, **Add Property**, again we can do almost everything imaginable to our rule like change its background, border, font, spacing, etc.

### 5. **The third CSS rule**

pertains to the active page links that you have your mouse over.

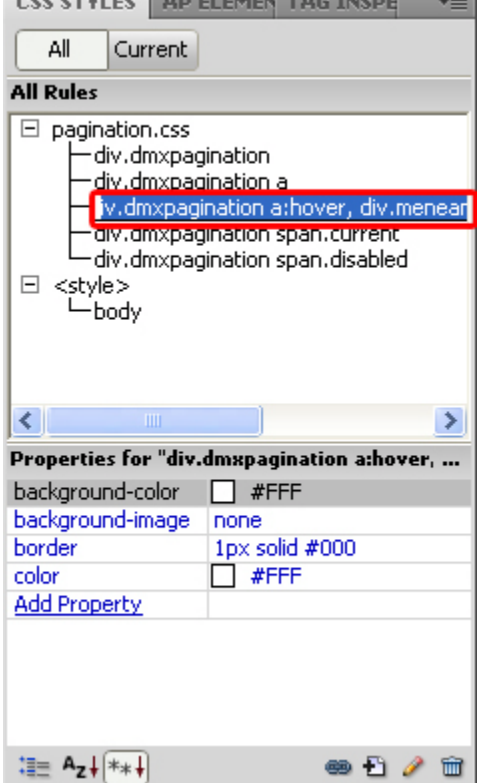

Here, under Properties you can edit the **background color, background image, border,** and **color,**  right off the bat. When we click the last property under **text align**, **Add Property**, again we can do almost everything imaginable to our rule like change its background, border, font, spacing, etc.

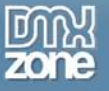

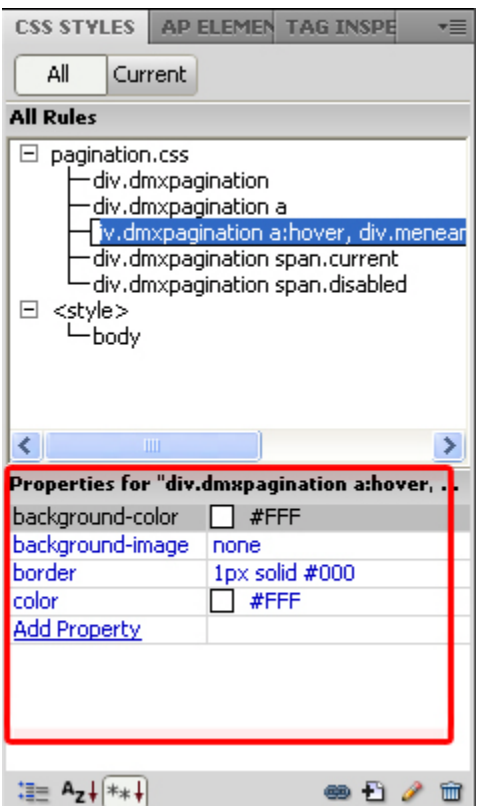

We edit the settings in a way that would look good with our website:

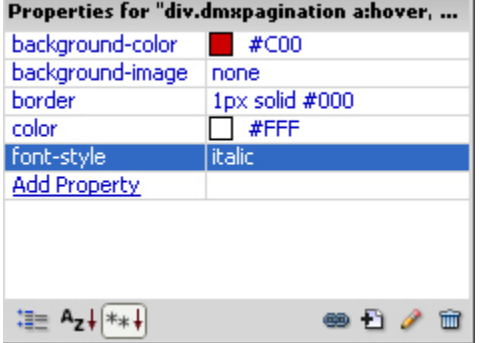

The result in your browser will look and behave like this:

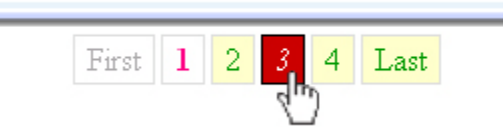

### 6. **The fourth CSS rule**

pertains to the page link of the page you are currently on.

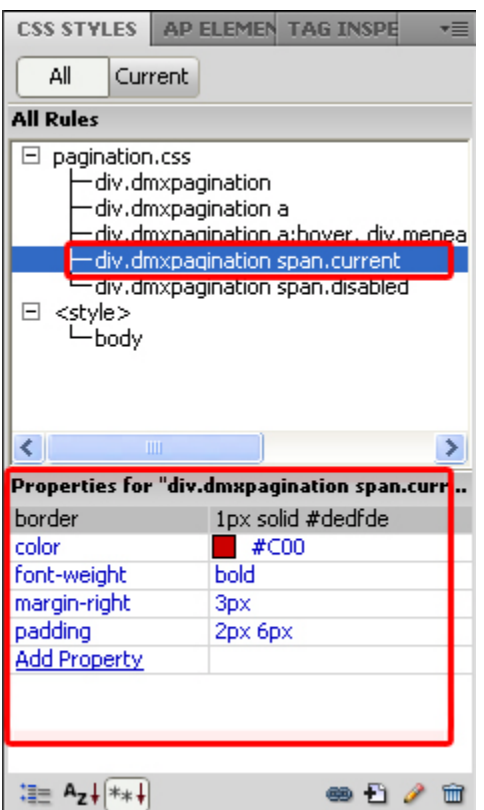

Here, under Properties you can edit the **border, color, font-weight, margin-right,** and **padding,** right off the bat. When we click the last property under **text align**, **Add Property**, again we can do almost everything imaginable to our rule like change its background, border, font, spacing, etc.

### 7. **The fifth CSS rule**

pertains to an inactive label which would appear when you are either on the first or last page.

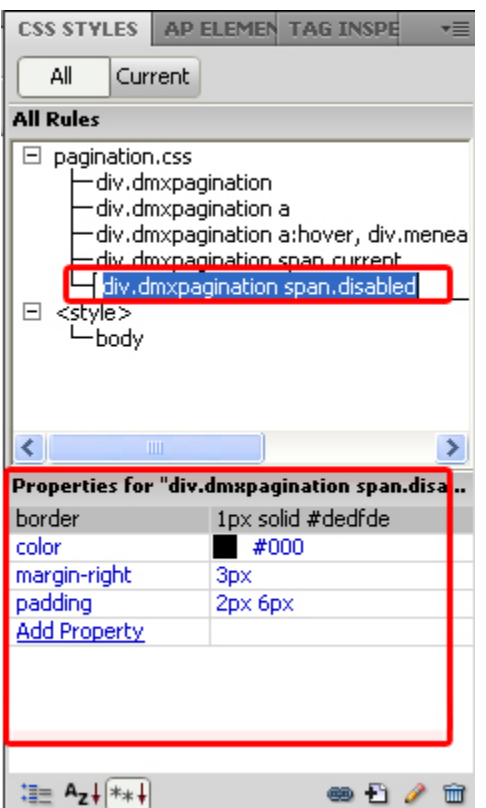

Here, under Properties you can edit the **border, color, margin-right,** and **padding,** right off the bat. When we click the last property under **text align**, **Add Property**, again we can do almost everything imaginable to our rule like change its background, border, font, spacing, etc.

#### 8. **When you are done**

save your work and test it in your browser. Your result should look something like:

Restaurant "DMXzone ANYWHERE" Worldwide Delivery<br>
The Maria Delivery<br>
The Maria Delivery<br>
The Maria Delivery<br>
The Maria Delivery<br>
The Maria Delivery<br>
The Maria Delivery<br>
The Maria Delivery<br>
The Maria Delivery<br>
The Maria Delivery<br>
The Maria Delivery<br>
Th

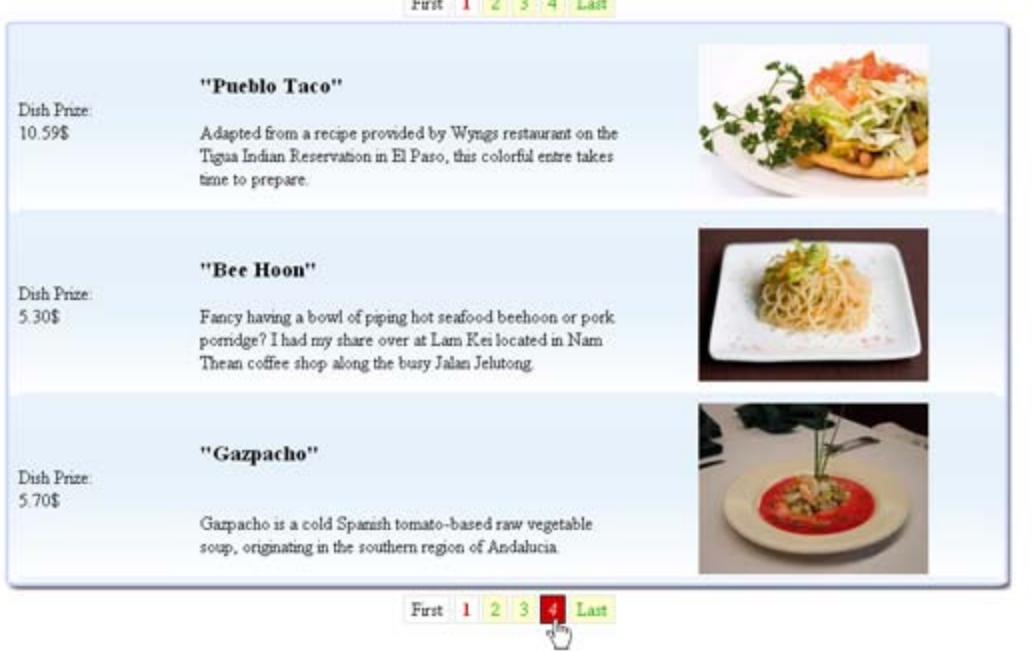

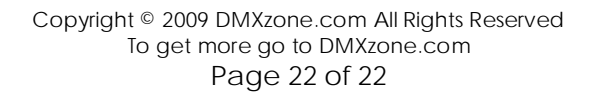